# **Instruktion för överföring mellan DelPro, VMS Mgmt (2007SP1 o senare), ALPRO Windows (6.50 eller senare) och IndividRAM**

#### *Man behöver en USB-sticka med indikator (lampa som visar kommunikation till stickan).*

Förberedelse **Rådgivardatorn:** Lägg till DeLaval – ISO Exchange under ufodringsutrustning i IndividRAM (inställningar-utfodringsutrustning-lägg till).

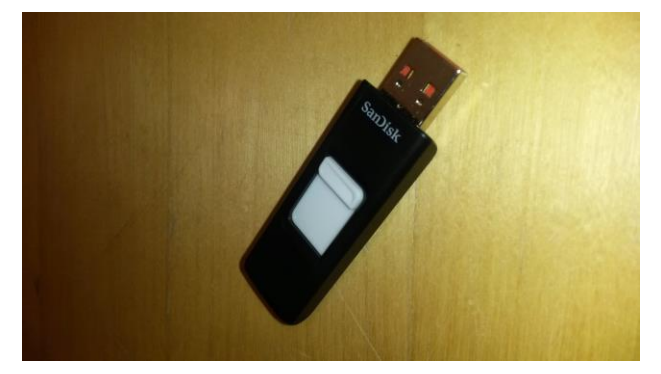

INGA förberedelser i **Gårdsdatorn** med

managementprogrammet. ISO processorn behöver EJ vara igång. Precis som vid tidigare överföring till VMS Mgmt 2007 SP 1 bör "individramfix.sql" vara installerad.

OBS! Läs även Pdf dokumentet "Foderöverföringar på gårdar med VMS Management" som finns på Rådgivarsajten.

Generella rekommendationer:

Använd alltid samma usb-port för usb minnet i rådgivar och gårdsdatorn! Använd alltid "Säker borttagning av maskinvara" innan du tar ut usb minnet från datorerna: klicka på denna

ikon i aktivitetsfältet, välj usb minnet i listan och vänta på meddelandet "Säkert att ta bort maskinvara".

## **1. Hämta till IndividRAM:**

1.1 Sätt i USB minnet i **Rådgivardatorn.**

1.2 Hämta fodergivor.

1.3 Välj USB minnets enhet (obs ingen underkatalog) och tryck ok.

1.4 När USB minnets lampa slutar blinka, flytta USB minnet till **Gårdsdatorn** (säker borttagning!). Processen "Väntar på att utfil.." får ligga kvar och snurra.

*1.5 Leta upp filen (via Utforskaren) DeLaval ISO USB.vbs som finns på USB minnet och kopiera den till gårdsdatorns skrivbord, (behöver bara göras första gången på varje gård).*

1.6 Dubbelklicka på DeLaval ISO USB.vbs på skrivbordet (Gårdsdatorn). Ett svart dosfönster visas. Ta ur USB minnet (säker borttagning!) när detta meddelande kommer:

1.7 Sätt i USB minnet i **Rådgivardatorn.** Överföring klar.

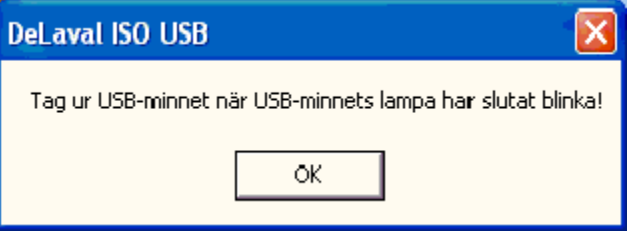

RÄKNA FODER!

### 2017-05-31 **2. Sänd från IndividRAM:**

### **OBS! NU SKA USB MINNET FLYTTAS 4 GÅNGER MELLAN GÅRDSDATORN OCH RÅDGIVARDATORN**

2.1 Sänd fodergivor.

2.2 Välj USB minnets enhet (obs ingen underkatalog) och tryck ok.

2.3 När USB minnets lampa slutar blinka, flytta USB minnet till **Gårdsdatorn** (säker borttagning!). Processen "Väntar på att utfil.." får ligga kvar och snurra.

2.4 Dubbelklicka på DeLaval ISO USB.vbs på skrivbordet (Gårdsdatorn). Ett svart dosfönster visas. Ta ur USB minnet (säker borttagning!) när detta meddelande kommer:

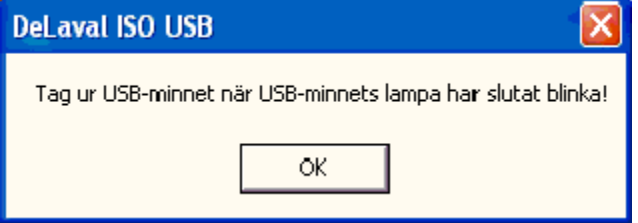

2.5 Sätt i USB minnet i **Rådgivardatorn**. Ta ut USB minnet (säker borttagning!) när lampan slutat blinka. Processen "Väntar på att utfil.." får ligga kvar och snurra.

2.6 Sätt i USB minnet i **Gårdsdatorn.** Dubbelklicka på DeLaval ISO USB.vbs på skrivbordet (Gårdsdatorn). Ett svart dosfönster visas. Nu överförs de nya fodergivorna till Gårdsdatorn. Ta ur USB minnet (säker borttagning!) när detta meddelande kommer:

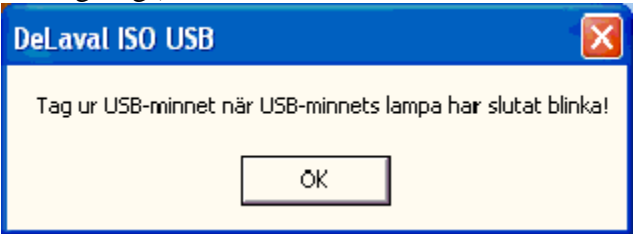

2.7 Sätt i USB minnet i **Rådgivardatorn.**

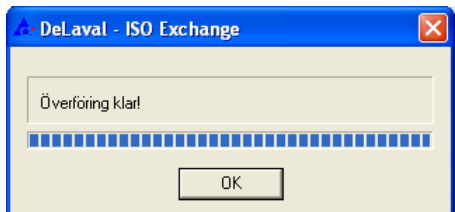

2.8 Nu visas överföring klar:

2.9 När det gäller VMS Mgmt så måste ALPRO:n avaktiveras efter överföringen och sedan aktiveras igen. Detta för att inte fodergivor ska förloras vid dygnsskifte.